## 手順書 デスクトップの背景の変更

デスクトップ上で右クリックし、「個人設定」クリックする。

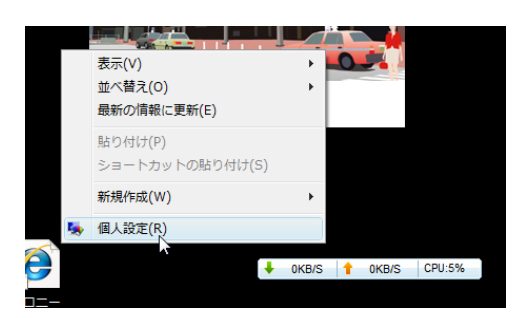

タスクのうちの「デスクトップの背景」をクリックする。

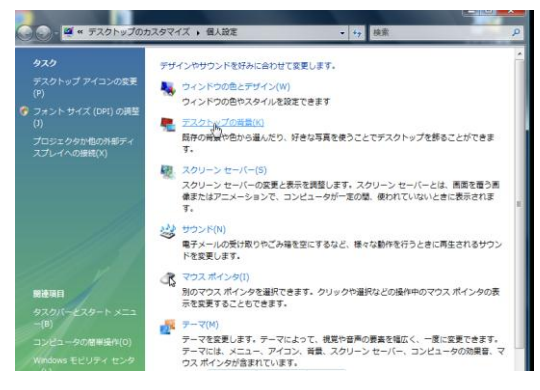

「デスクトップの背景を選んでください」の画面で「参照」をクリック

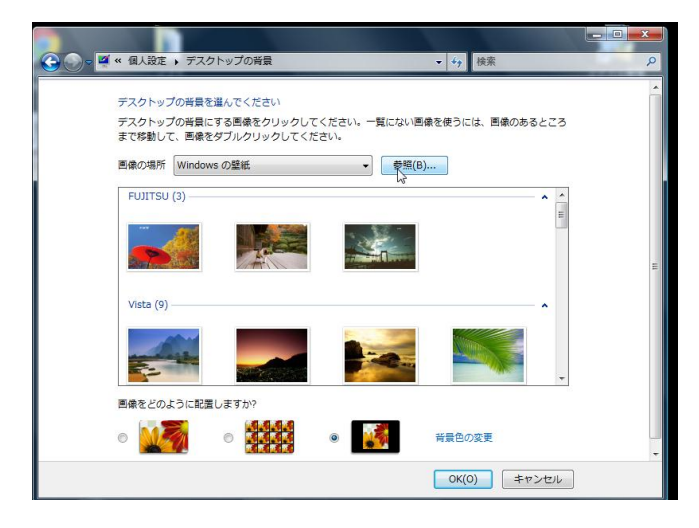

ピクチャーをクリックする。

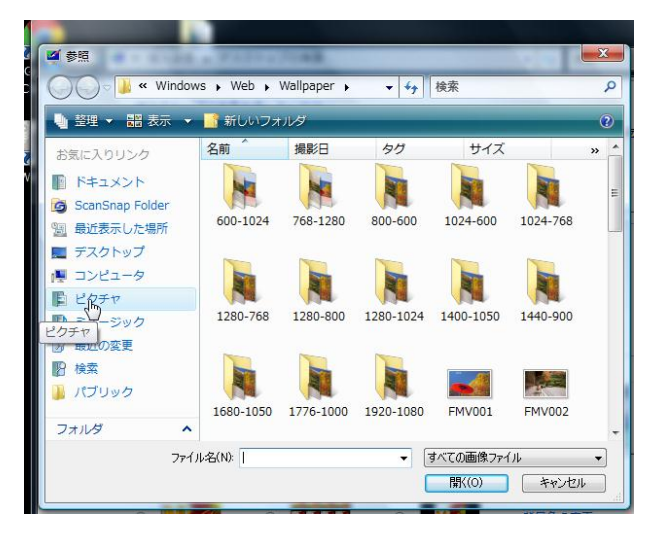

背景に貼りたい写真をクリックし、「開く」をクリックする。

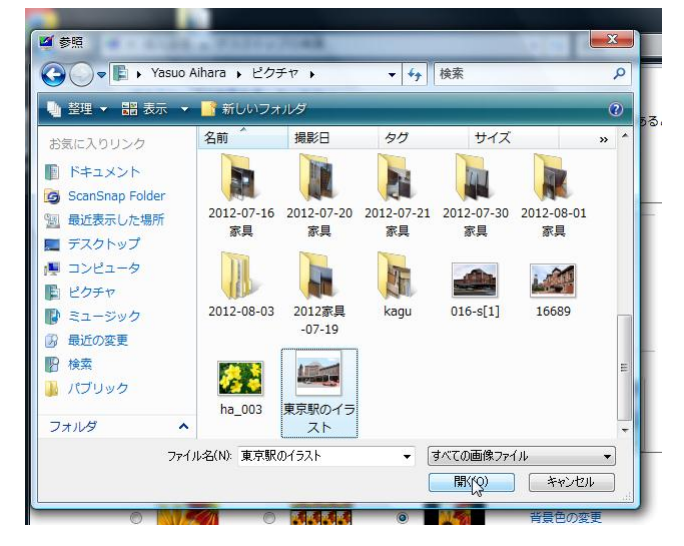

貼りたい写真をクリックし「OK」をクリックする。

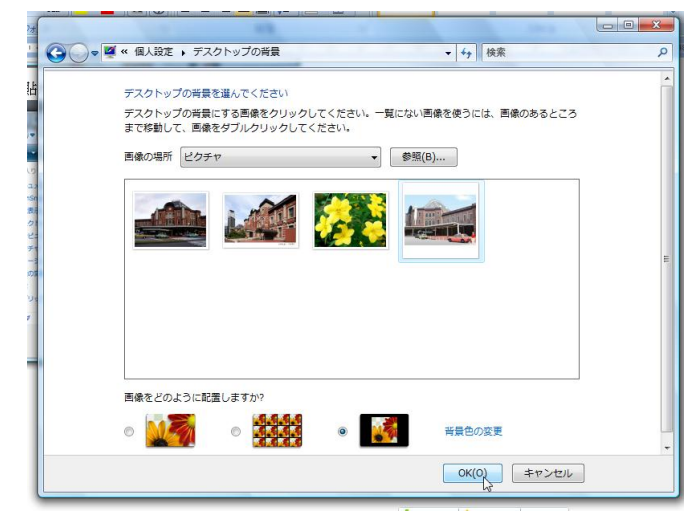